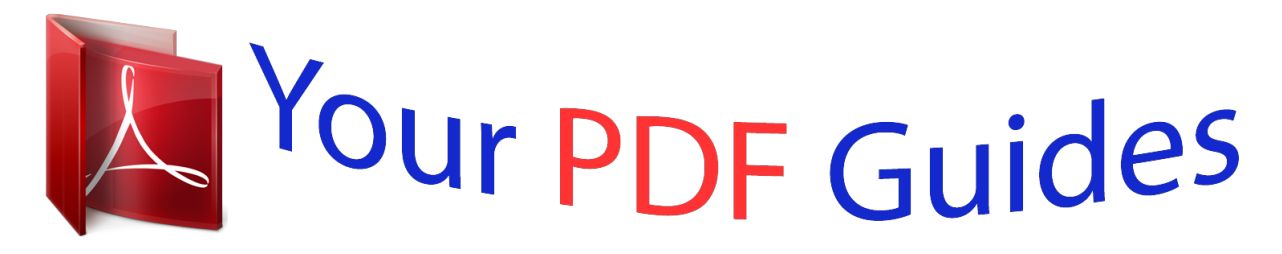

You can read the recommendations in the user guide, the technical guide or the installation guide for TOSHIBA BDX1250. You'll find the answers to all your questions on the TOSHIBA BDX1250 in the user manual (information, specifications, safety advice, size, accessories, etc.). Detailed instructions for use are in the User's Guide.

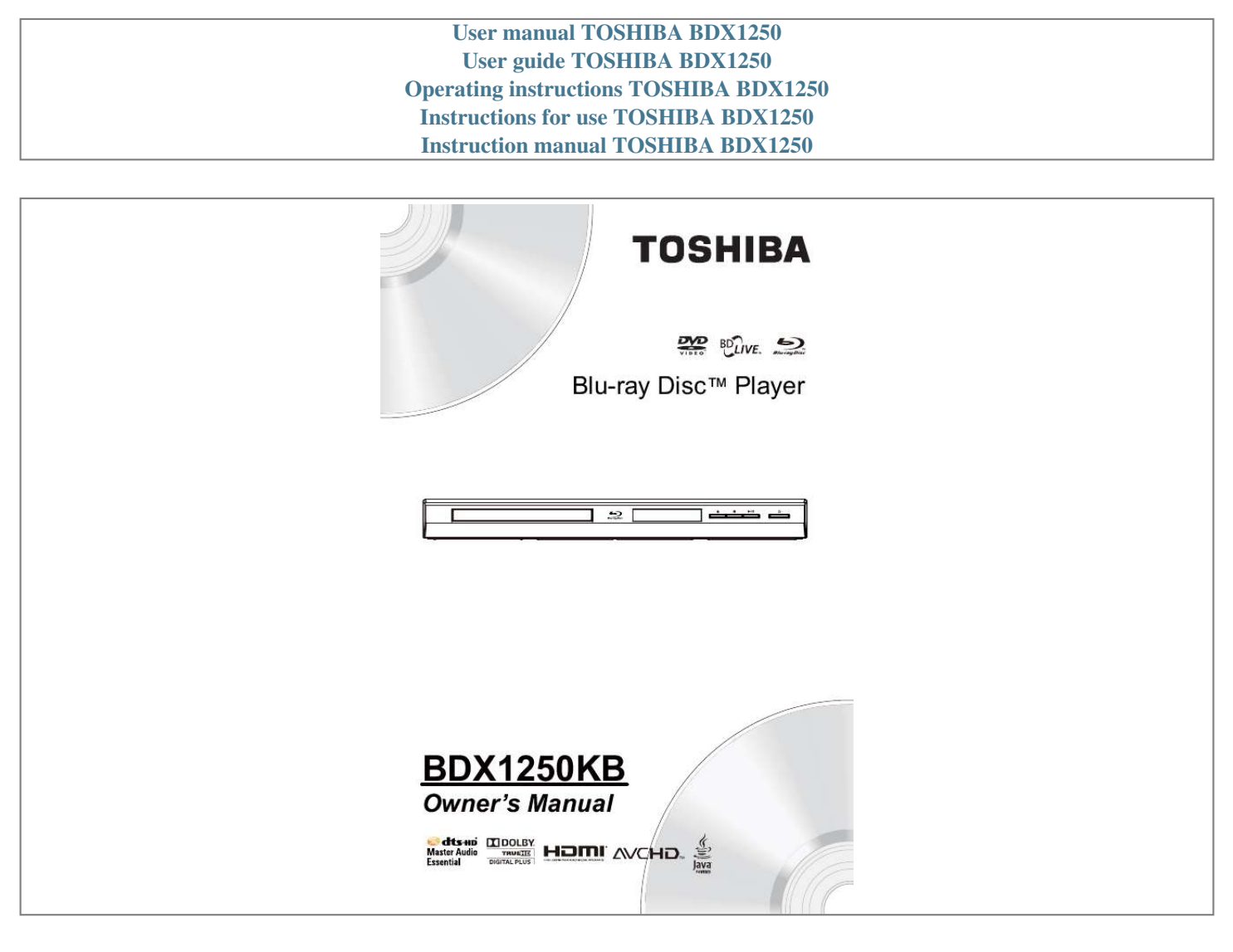

[You're reading an excerpt. Click here to read official TOSHIBA](http://yourpdfguides.com/dref/4231810) [BDX1250 user guide](http://yourpdfguides.com/dref/4231810) <http://yourpdfguides.com/dref/4231810>

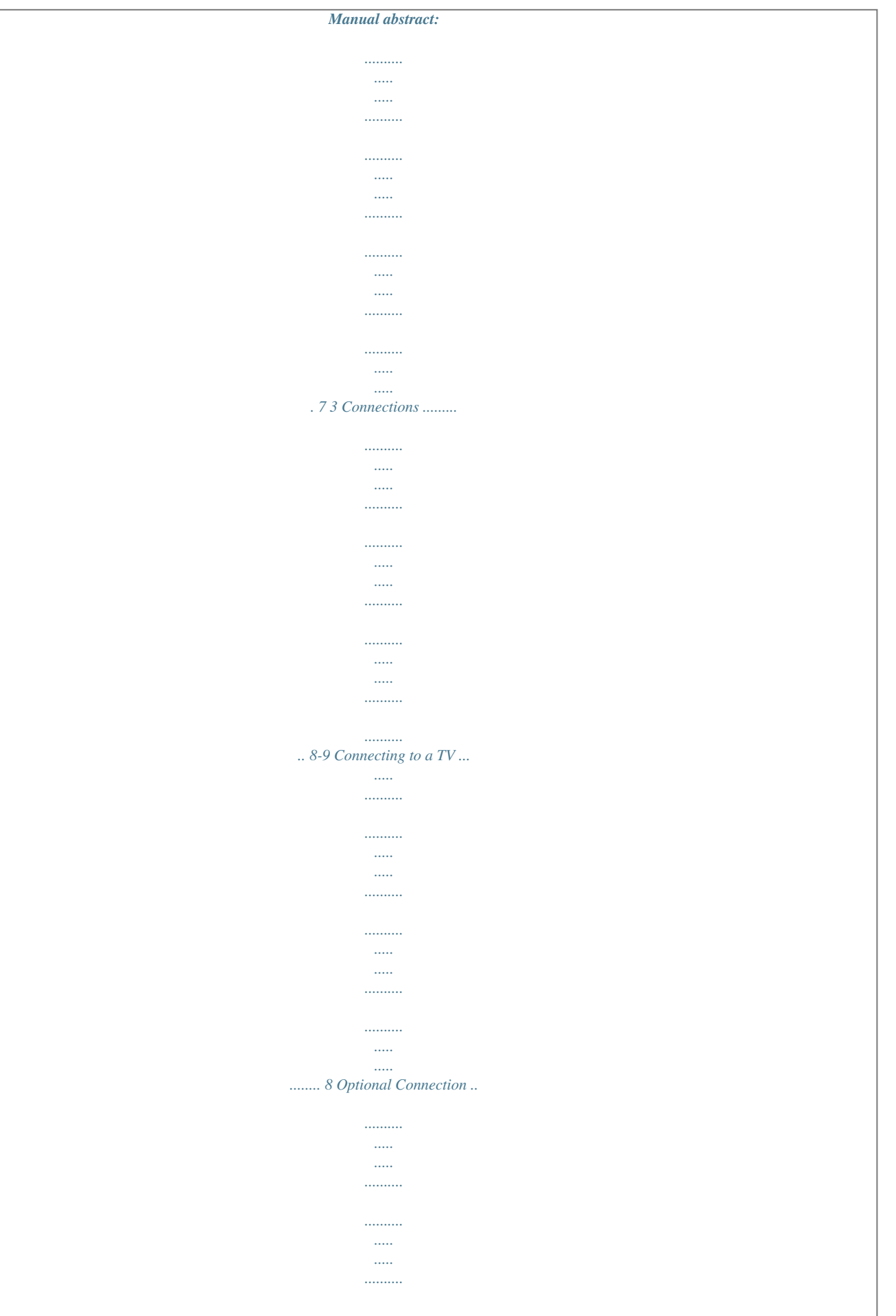

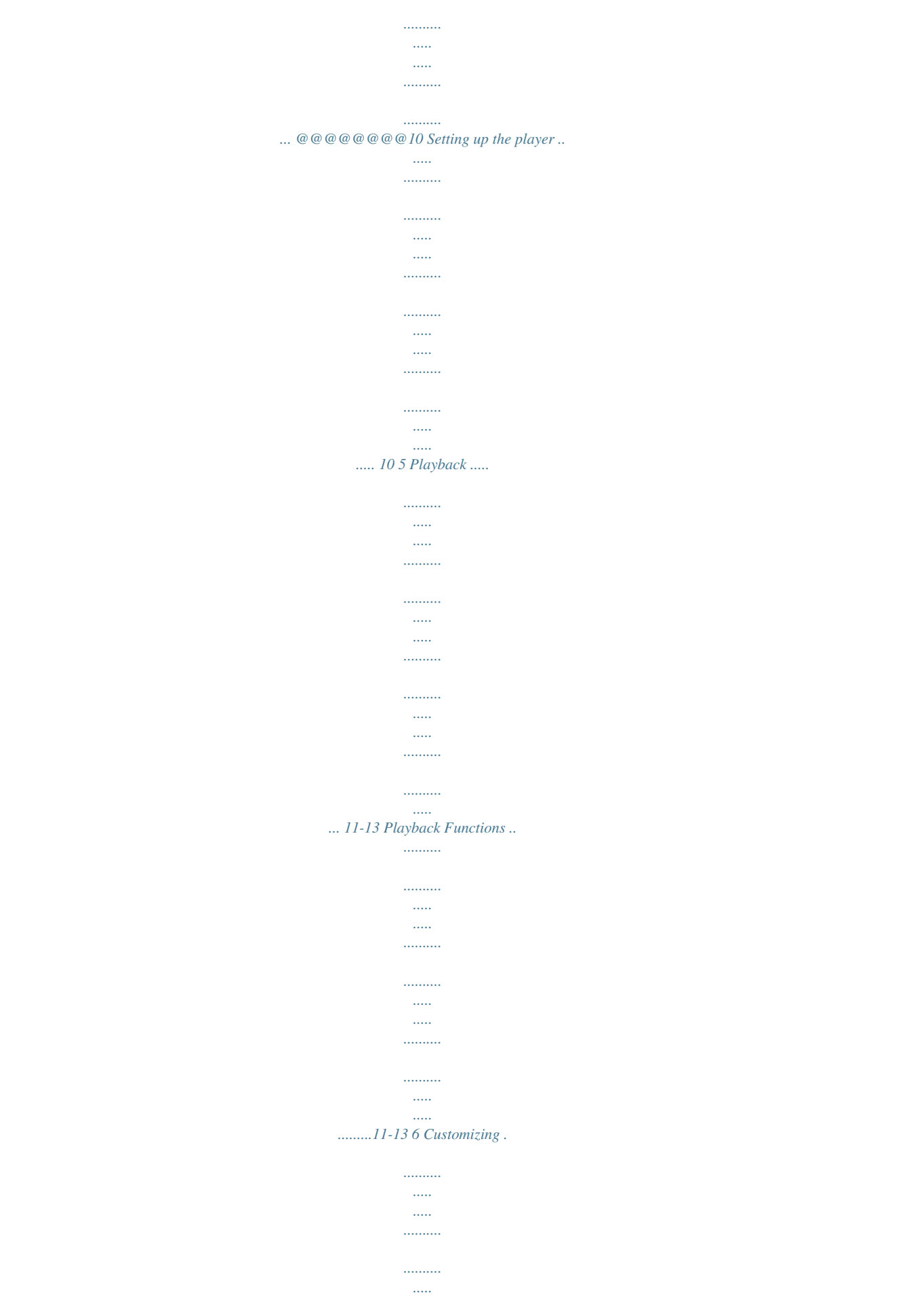

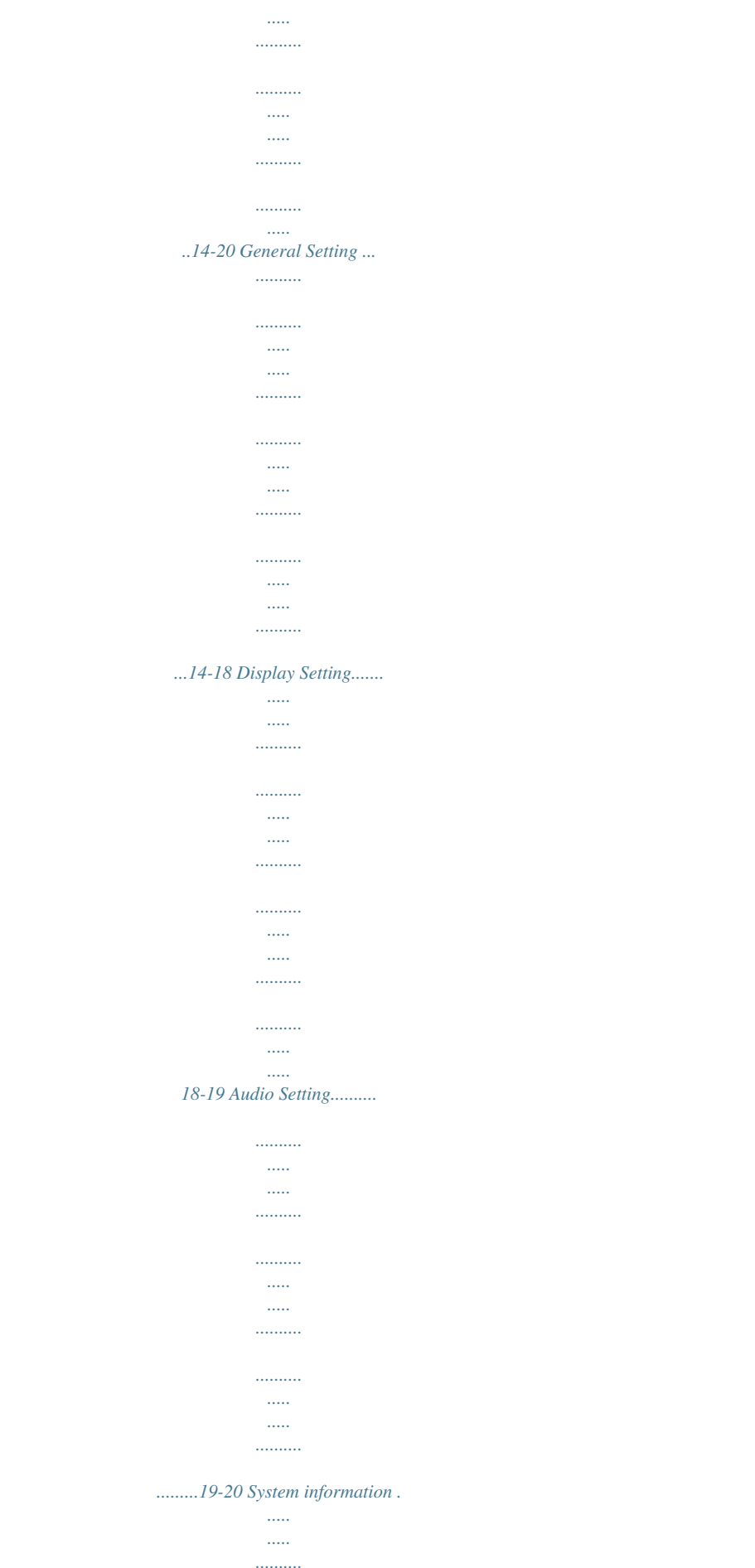

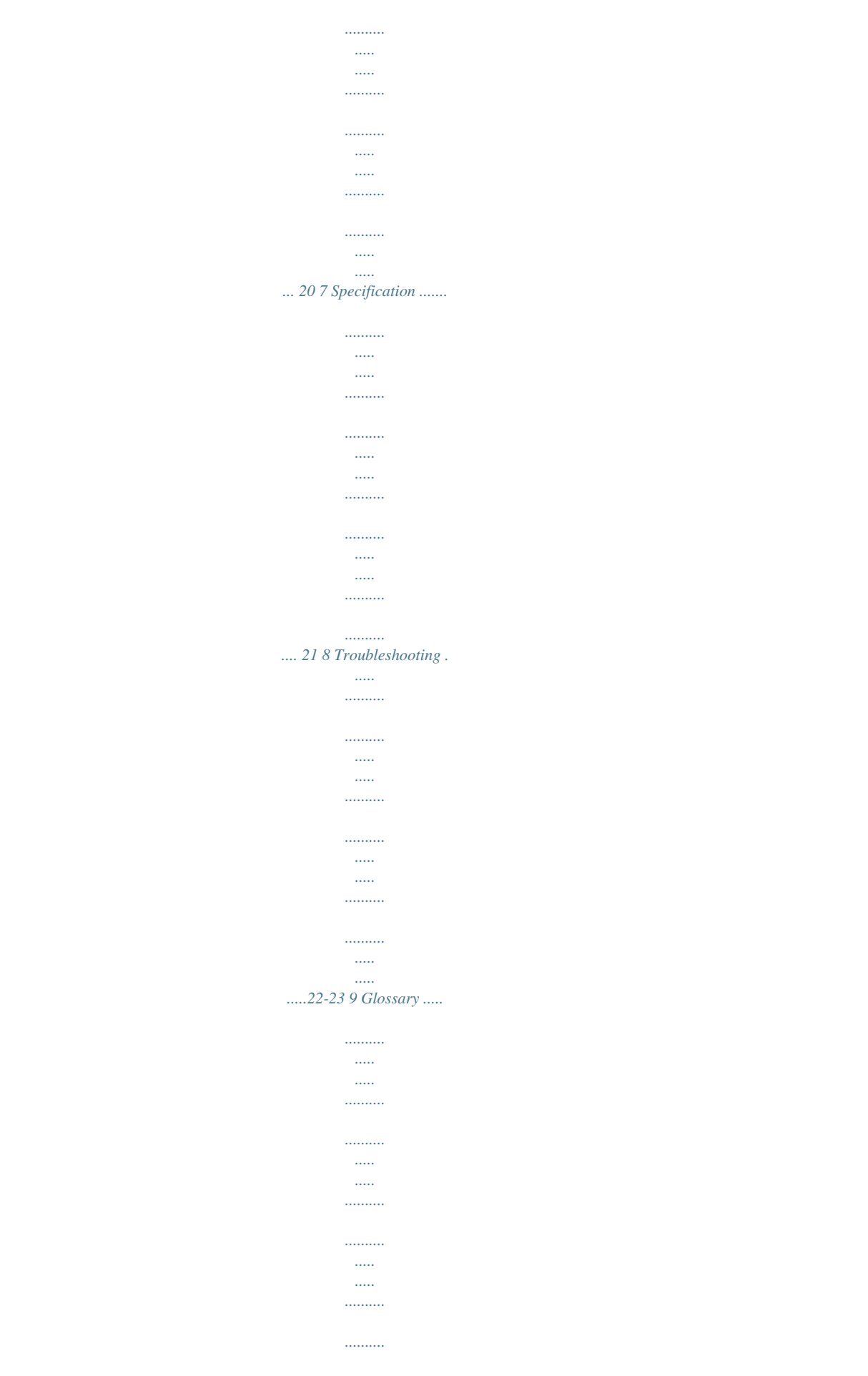

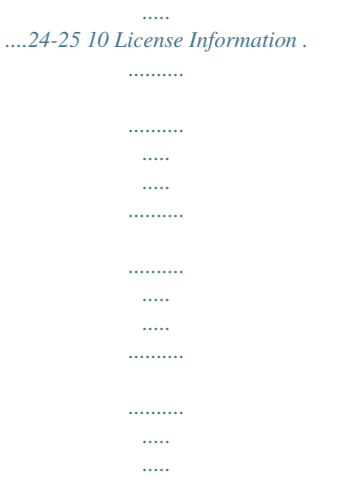

*....26-48 English 2 1 Important Safety and important notice · Warning: Risk of overheating! Never install the product in a confined space. Always leave a space of at least 10cm around the product for ventilation. Ensure curtains or other objects never cover the ventilation slots on the product. Never place the product, remote control or batteries near naked flames or other heat sources, including direct sunlight. Only use this product indoors. Keep this product away from water, moisture and liquid-filled objects.*

*Never place this product on other electrical equipment. Keep away from this product during lightning storms. Where the mains plug or an appliance coupler is used as the disconnect device, the disconnect device shall remain readily operable. LASER CAUTION: USE OF CONTROLS OR ADJUSTMENTS OR PERFORMANCE OF PROCEDURES OTHER THAN THOSE SPECIFIED HEREIN MAY RESULT IN HAZARDOUS RADIATION EXPOSURE. CAUTION: VISIBLE AND INVISIBLE LASER RADIATION WHEN OPEN AND INTERLOCKS DEFEATED. DO NOT STARE INTO BEAM. LOCATION: INSIDE, NEAR THE DECK MECHANISM. · · · · · EU Conformity Statement This product is marked with "CE" and complies therefore with the applicable harmonized European standards listed under the Low Voltage Directive 2006/95/EC and the EMC Directive 2004/108/EC. ErP Directive 2009/125/ EC Responsible for CE-marking is TOSHIBA INFORMATION SYSTEMS (U.K.*

*) LTD, Toshiba Court, Weybridge Business Park, Addlestone Road, Weybridge,Surrey,KT15 2UL, United Kingdom Following information is only valid for EUmember States: Disposal of products The crossed out wheeled dust bin symbol indicates that products must be collected and disposed of separately from household waste. Integrated batteries and accumulators can be disposed of with the product. They will be separated at the recycling centres. The black bar indicates that the product was placed on the market after August 13, 2005. By participating in separate collection of products and batteries, you will help to assure the proper disposal of products and batteries and thus help to prevent potential negative consequences for the environment and human health. For more detailed information about the collection and recycling programmes available in your country, please visit our website (http://www.recyclemore.co.uk/ ) or alternatively please contact your retailer where the product was purchased. Disposal of batteries and/or accumulators The crossed out wheeled dust bin symbol indicates that batteries and/or accumulators must be collected and disposed of separately Pb,Hg,Cd from household waste. If the battery or accumulator contains more than the specified values of lead (Pb), mercury (Hg), and/or cadmium (Cd) defined in the Battery Directive (2006/66/EC), then the chemical symbols for lead (Pb), mercury (Hg) and/or cadmium (Cd) will appear below the crossed out wheeled dust bin symbol. By participating in separate collection of batteries, you will help to assure the proper disposal of products and batteries and thus help to prevent potential negative consequences for the environment and human health. For more detailed information about the collection and recycling programmes available in your country, please visit our website (http://www.recycle-more.co.uk/ ) or alternatively please contact your retailer where the product was purchased. General Information This appliance may be fitted with a nonrewireable plug. If it is necessary to change the fuse in a non-rewireable plug the fuse cover must be refitted. If the fuse cover is lost or damaged, the plug must not be used until a replacement available from the appliance manufacturer is obtained. If the*

*plug has to be changed because it is not suitable for your socket, or becomes damaged, it should be cut off and an appropriate plug fitted following the wiring instructions below.*

*3 English Disposal of your old product and batteries The plug removed must be disposed of safely as it is hazardous if inserted into a live socket. English 4 IMPORTANT The wires in this mains lead are coloured in accordance with the following code: BLUE: NEUTRAL BROWN: LIVE As the colours of the wires in the mains lead of this unit may not correspond with the coloured markings identifying the terminals in your plug, proceed as follows: The wire that is coloured blue must be connected to the terminal in the plug which is marked with the letter N or coloured black. The wire that is coloured brown must be connected to the terminal which is marked with the letter L or coloured red. Do not connect either wire to the earth terminal which is marked by the letter E or by the safety earth symbol or coloured green or green-and-yellow. Use a 5A BS1362 fuse which is approved by ASTA or BSI. Always replace the fuse cover after changing the fuse. Copyright notice This product incorporates copyright protection technology that is protected by U.S. patents and other intellectual property rights. Use of this copyright protection technology must be authorized by Rovi Corporation, and is intended for home and other limited viewing uses only unless otherwise authorized by Rovi Corporation.*

*Reverse engineering or disassembly is prohibited. Blu-ray DiscTM, Blu-rayTM, BD-LiveTM, BONUSVIEWTM, and the logos are trademarks of the Blu-ray Disc Association. BONUSVIEW TM Manufactured under license from Dolby Laboratories. Dolby and the double-D symbol are trademarks of Dolby Laboratories. Manufactured under license under U.*

*S. Patent Nos: 5,956,674; 5,974,380; 6,226,616; 6,487,535; 7,392,195; 7,272,567; 7,333,929; 7,212,872 & other U.S. and worldwide patents issued & pending. DTS-HD, the Symbol, & DTS -HD and the Symbol together are registered trademarks & DTS-HD Master Audio | Essential is a trademark of DTS, Inc.*

*Product includes software. © DTS, Inc. All Rights Reserved. `AVCHD' and the `AVCHD' logo are trademarks of Panasonic Corporation and Sony Corporation. `DVD Video' is a trademark of DVD Format/ Logo Licensing Corporation. Notice for Trademark Oracle and Java are registered trademarks of Oracle and/or its affiliates. Other names may be trademarks of their respective owners. HDMI, the HDMI logo and High-Definition Multimedia Interface are trademarks or registered trademarks of HDMI Licensing LLC in the United States and other countries. 2 Your Product Regions Codes Both the Blu-ray DiscTM Player and the discs are coded by region. These regional codes must match in order to play the disc.*

*If the codes do not match, the disc will not play. The Region Number for this Blu-ray DiscTM Player is described on the rear panel of the Blu-ray DiscTM player.* [You're reading an excerpt. Click here to read official TOSHIBA](http://yourpdfguides.com/dref/4231810) [BDX1250 user guide](http://yourpdfguides.com/dref/4231810)

 *Region DVD discs that can be played Region North America, Central America, South America, Korea, Japan, Taiwan, Hong Kong and South East Asia. Europe, Greenland, French territories, Middle East, Africa, Australia and New Zealand. U.S.A. and Canada regions U.K., Europe regions and Japan Asia Pacific, Taiwan, Korea ALL ALL ALL ALL ALL ALL 1 2 3 4 5 6 India, China, Russia, Central and South Asia.*

*Australia, New Zealand, Latin America Russia and India regions China, Calcos Islands, Walls and Futuna Islands Feature highlights High-Definition entertainment Watch high-definition content disc with HDTV (High Definition Television). Connect it through a high speed HDMI cable. You can enjoy excellent picture quality up to 1080p resolution with the frame rate of 24 frames per second with progressive scan output. BD-LiveTM Connect this player to the movie studios website via the LAN jack to access a variety of up-to-date content (e.g.*

*refreshed previews and exclusive special features). Blu-ray Disc TM Java Blu-ray Disc TM Java(BD-J) Application The BD-ROM format supports Java for interactive functions. "BD-J" offers content providers almost unlimited functionality when creating interactive BD-ROM titles. 5 English Blu-rayTM discs that can be played Product overview English 6 Main Unit 7 6 5 4 3 2 1 NO a b c d e f g Control 1 B/X x Z Display panel IR Sensor Disc compartment Function Turns the power on or restores the unit to the standby mode. Playback/Pause.*

*Stop play. Open or close the disc compartment. Show information about the current status of this unit. Point the remote control at the IR sensor. Loads a disc into the disc drive. 1 2 3 4 5 NO a b c d e Control AC power cord COAXIAL jack HDMI OUTPUT jack LAN jack USB jack Function Connects to a standard AC outlet. Output digital audio signals when connecting the coaxial digital cable. Outputs video/audio signals to a connected TV, monitor or AV amplifier. Connect to a TV, monitor or AV amplifier equipped with HDMI input. Use this to connect to a network with an always-on broadband connection.*

*It is reserved for future usage of BD-LiveTM. Connect a USB flash drive. Remote Control English OPEN/CLOSE · Open/ Close the disc tray REMOTE SIGNAL EMITTER · Point remote control to the sensor on the front panel ON / STANDBY · To switch the Blu-ray DiscTM Player to ON or standby mode SETUP Enters or exits the system setup menu Number Buttons Select numbered items in a menu Press to enter track/ chapter/ title numbers/password directly CLEAR · To clear an entry or the bookmark and program you set MC(Media Center) · To open/close Media Center POP MENU/MENU · To display a menu included on many Blu-ray DiscTM/DVD video discs OKther unsafe operation. Setting up the player Find the correct viewing input 1. Press 1 to turn on this product. 2. Turn on the TV and switch to the correct video-in input (refer to the TV user manual on how to select the correct input). Initial Setting When you turn on this unit for the first time, you need to follow these steps. 1. A welcome page will be displayed when this product is powered on. 2. Press OK to enter language setting. 3. Select your desired language, resolution and aspect ratio using /, then press OK. 4.*

*Press SETUP to exit the Setup menu. Use the SETUP menu 1. Press SETUP to display the Setup menu when the Blu-ray DiscTM Player is playing or no disc. And press SETUP to exit the Setup menu. Tip: - When playing high-definition sources, you must press STOP button to enter SETUP interface.*

*being played, it is not allowed to switch resolution through the HDMI button of the Remote Control. 11 English Advanced Playback DISPLAY Press this button and the screen will display some information about disc, such as: Title number, Chapter number, Track number, Elapsed Time, Mode, Audio, Angle, and Subtitle languages. Press this button again to turn off the information display. REPEAT Press REPEAT repeatedly to select different repeat modes. DVD:Repeat Chapter, Repeat Title and All. VCD PBC Off/CD/JPEG/MP3:Repeat Track and All. A-B To play certain section within the video or song, press A-B button to set the start point. Then, press A-B button again to set the end point and complete the setting. The selected section will be played repeatedly. Press A-B button the third time to cancel this function.*

*The end point cannot be set until 5 seconds of playback has elapsed from the start point. SEARCH During playback, press SEARCH button to edit Title, Chapter, and Time. Press / and OK button on the remote control to select Title, Chapter, or Time. Then press the numeric buttons or / and then press OK. The playback will skip to the desired location. For Time Search, press / to select Title or Chapter time search. SUBTITLE Press this button repeatedly and the screen will display "X/XX XXX" or "Off". The "X" indicates the current number of this language; "XX" indicates the total number of language; "XXX" indicates the language. The number of available languages depends on the disc. RETURN Press this button to return to the previous on-screen menu in setup menu such as External Memory Information, Parental Control, Country Code, etc.*

*During MP3/JPEG/VIDEO playback, press RETURN once, it will return back to Media Center page. During VCD disc playback and PBC On is selected, press the button to return to PBC Menu. ANGLE During playback, press this button to change the angle of the picture. The screen will display "Angle X/X." The first "X" indicates the current number of angle, and the second "X" indicates total number of angle.*

*Not all Blu-rayTM or DVD has the multi-angle feature. The screen will take around 5 seconds to change. 12 TOP MENU You may press this button at any time, and the Blu-ray DiscTM or DVD video disc playback will pop up the disc menu. POP MENU/MENU During Blu-ray DiscTM playback, press POP MENU/MENU to display the disc title, and the playback will not be stopped even the menu is on the screen. 1.*

*Press the /// buttons to select an option, then press OK to confirm. 2. Press POP MENU/MENU to close the menu. During DVD playback, press POP MENU/ MENU to open the disc menu. During VCD playback, press POP MENU/MENU to switch PBC On/Off. During displaying USB and Data Disc file content in media center, press POP MENU/ MENU to add the Photo/Music/Video files to the playlist. 1.Press /// buttons to select an option under the Photo/Music/Video files. 2. In the file browser, press to select the file(s) to be added to the playlist.*

*" " will appear beside the selected files. 3. Press POP MENU/MENU button, a pop up menu will appear, then press / and OK button to select "Add to Playlist" to add the files to the Playlist. "Select all" and "Clear all" options are also available. Select "Cancel" to exit the pop up menu. All the selected files will be added to the "Playlist" folder.*

> [You're reading an excerpt. Click here to read official TOSHIBA](http://yourpdfguides.com/dref/4231810) [BDX1250 user guide](http://yourpdfguides.com/dref/4231810)

 *You can play or delete the files in the playlist. Press POP MENU/MENU to delete the selected files in"Playlist" SETUP Press the SETUP button, and the screen will display some information about the player, such as: · General Setting · Display Setting · Audio Setting · System Information PROGRAM During CD/DVD/VCD playback, you can press this button to edit the sequence of the playlist. BOOKMARK During VCD/DVD disc playback, press the BOOKMARK button to add the bookmark; press and hold for a few seconds to display the list of bookmark which you added before on the screen, then you can press the OK button to select the bookmark or CLEAR button to delete the bookmark. AUDIO Press AUDIO button on the remote control to select the audio streams that set within the Blu-rayTM or DVD disc.*

*The screen will display: AUDIO: X / XX XXX XXXX "X" - The Current Audio Stream Number "XX" - The total number of Audio Stream English "XXX" - Audio Language "XXXX" - Audio Technology MC Press this button to play media files in the USB. ZOOM Press ZOOM button repeatedly to Zoom in/out playback in the video. Zoom mode : Zoom 2x -> Zoom 3x -> Zoom 4x -> Zoom 1/2 -> Zoom 1/3 -> Zoom 1/4. DIGEST During playback of JPEG disc, press DIGEST to view a page of 12 thumbnail images. - Use /// to select an image.*

*Press OK to view the selected image in fullscreen and subsequent images will be displayed one after another automatically. to view the - Press PREV /NEXT previous or next thumbnail screen. PIP AUDIO Press PIP AUDIO button to open the secondary audio of secondary video(PIP's sub-window video). OSC Press OSC to open On Screen Control menu during playback. In this menu, you can make some playback-related control.*

*The on screen control contains following items: [Title]: The title in current playback/titles in total. Select your desired title to playback. [Chapter]: The chapter in current playback/ chapters in total. Select your desired chapter to playback. [Time]: View the elapsed/remaining playback time of title/chapter. Use / to view: the elapsed playback time of title, the remaining playback time of title, the elapsed playback time of chapter, and the remaining playback time of chapter. [Mode]: Select playback mode among shuffle, random, and normal. [Audio]: The Blu-ray DiscTM/DVD disc's soundtrack language. Use / to view the audio available in the disc and select your desired Audio type. [Angle]: The angle view of current playback/ the angles in total.*

*Please reference Playback > Angle to see more detailed info. Use / to select your desired angle view. [Subtitle]: The Subtitle in current playback. Use / to view the subtitles available in the disc and select your desired subtitle type or turn it off. [Subtitle Style]: When you play the Blu-ray DiscTM or DVD disc and if it has external subtitle, you will see it in OSC menu. [Bitrate]: Use / to select your desired Bitrate. [Still Off]: Close the Still feature of DVD disc. For some DVD discs, a certain video picture will be frozen as a still picture during the process of playback to let the user has a better view of certain picture. To continue playback, select Still Off. [Instant Search]: Instant search 30 seconds forward.*

*[Instant Replay]: Replay the content from 10 seconds before. Tip: - The specified operation for each item will vary with disc types. And some items are available only when the disc is supportable. Blu-ray DiscTM BONUSVIEWTM Playing Secondary Video (Picture-in-Picture) and Secondary Audio is for Bluray DiscTM only. Secondary video can be played from a disc compatible with the Picture-in-Picture (PIP) function.*

*For the playback method, refer to the instructions for the disc. 1. Turn on secondary video by pressing the PIP button. 2. Press the PIP AUDIO button to select the secondary audio, and select an option except Off.*

*The secondary audio is opened, you can hear the disc secondary video sound. In order to hear the secondary audio, the PIP feature on the disc must be turned on. 3. Press the PIP button again to turn off the secondary video. Primary video This function is not available when the primary video is played in Search, Slow-Motion, or Frameby-Frame or Fast Forward/ Reverse mode. To listen to the secondary audio, the digital audio output must be set to "Bitstream", "Reencode" or "PCM". Otherwise, only the primary audio can be heard. Secondary video with Secondary Audio Notes: - Not all the Blu-rayTM discs can support this function. - High Definition PIP (Second Video) is not supported. 13 English 6 Customizing English 14 This section describes the various setting option of this Blu-ray DiscTM player.*

*If the setup option is greyed out, it means the setting cannot be changed at the current state. General Setting 1. Press SETUP button on the remote control.The Setup Menu appears. General Setting System Language Playback Security Network Screen Saver Disc Auto Playback CEC Load Default Upgrade On On On More... More...*

*Move cursor key to select menu option then use "OK" key to select SETUP Exit Electronics Control) protocol. You can use one single remote control to control all REGZA-LINK-compliant devices that are connected through HDMI connectors. {On} - Turns on REGZA-LINK features. -With CEC on, during TV standby with the Blu-ray DiscTM Player on, pressing SETUP, PLAY/PAUSE will power on the TV. When you turn the TV off, this unit will automatically turn off.*

*{Off} - Disables REGZA-LINK features. · [Load Default] Reset all settings of Blu-ray DiscTM Player to initial default state. - Follow the instruction on the TV screen to confirm the default setting operation. 1. Select Load Default.*

*2. A dialogue box pops up shown as below. Select OK. Load Default Do you want to load default? 2. Press to select an option, then press to access. 3. Press / to select a setup option and press . 4. Select the setting you wish to change and press OK to confirm. - Press to return to the previous menu.*

*[System] To change the following system option to personalize your Blu-ray DiscTM player. · [Screen Saver] Turn On or Off the screen saver mode. It helps to protect the TV screen. { On } Set the screen saver active after approximately 5 minutes with no operation. You can turn off the screen saver by pressing the SETUP button. - The Blu-ray DiscTM Player will switch to standby mode if there is no operation after the screen saver is engaged for approximately 10*

*minutes. { Off } Turn off the screen saver mode. · [Disc Auto Playback] Turn On or Off the disc automatic playback switching mode. {On} The disc playback automatically after loading. {Off} Turn off disc auto playback mode.*

*· [CEC] This player supports REGZA-LINK which uses the HDMI CEC (Consumer OK Cancel 3. It may take awhile when loading default is in progress. Please wait...*

*Load Default Loading default, please wait... 30% 4.*

[You're reading an excerpt. Click here to read official TOSHIBA](http://yourpdfguides.com/dref/4231810)

[BDX1250 user guide](http://yourpdfguides.com/dref/4231810)

## *TV will display as follow: Welcome to the Toshiba Blu-ray Disc Player Setting Wizard.*

*Some simple settings are suggested before you begin. You can also access detailed settings from the Setup Menu. OK Next 5. Press OK, enter language setting. Press/ to select a language option. Choose an OSD language before starting. The language selected will be applied not only here but also in other OSD windows, menus etc. English Previous OK Next 6. Press OK, enter Resolution setting. Choose a resolution that fits your TV.*

*Change will be applied immediately, you have 15s to determine whether to save the setting or rollback to prior resolution. Better performance will be provided by an HDMI connection! Auto 480i/576i 480p/576p 720p 1080i 1080p Previous OK Next Press / to select an option. Press OK. Select "Yes" or "No" using /. Resolution has been changed! 14s Yes No Does everything looks all right with this resolution? Press Yes if you want to apply it. Press No to rollback to previous one. Previous OK Next 7. Press OK, enter Aspect ratio setting. Choose an aspect ratio that fits your TV. The change will be applied in the next page.*

*Determine whether to save the setting or rollback to the previous aspect ratio. 16:9 Full 16:9 Normal 4:3 Pan&Scan 4:3 Letterbox Previous OK Next Press / to select an option. Press OK. Setting wizard is complete! Now press the OK button to finish and return to the Setup Menu. information to upgrade system, you have to start upgrade from this option of SETUP Menu.*

*- If the upgrade file package did not pass the verification, error prompt is displayed, check the package again (such as the package is not complete). - Make sure the firmware version is not an old version. - When you upgrade the system using USB Flash device, you should make a new folder named UPG\_ALL, and copy the upgrade file into this folder. SW upgrade by Network introduction There are two modes to upgrade via internet: Automatic Mode and Interactive Mode. Automatic Mode: The player will check the internet whether it is connected automatically when powered on.*

*If connected, player will try to connect the Toshiba server to check if there is new firmware for the player. If yes, the player will pop up a message on the screen to inform you that an upgrading firmware is available on the internet. You can choose whether to upgrade or not. Upgrade New software found! Upgrade? Cancel OK Start Previous OK Finish 8. Press OK to return to [General Setting] Menu. · [Upgrade] For software upgrades to enhance performance, you could select the following upgrade method and start to upgrade. {Disc}/{USB Storage}/{Network} SW upgrade by Disc/USB Storage Upgrade the software from the disc or USB Flash device. 1. Insert the disc or connect the USB Flash device which contains the upgrade file package. 2.*

*Follow the instruction on the TV screen to confirm upgrade operation. - The system will reboot after 5 seconds or OK key is pressed. Notes: - If set [Disc Auto Playback] to [Off], after you insert the disc that contains the upgraded Interactive Mode: You can also do network upgrade via setup menu. You should make sure that the player is connected to the internet first. Press "SETUP" button of the remote control, then choose "System -> Upgrade -> Network" and press "OK" button. Then the player will connect the Toshiba server to check if there is new firmware for the player. Upgrade Connecting to the server. Please wait! If yes, the player will pop up a message on the screen and you can choose whether to upgrade or not. Upgrade New software found! Upgrade? Cancel OK Start 15 English If no, the player will pop up a message on the screen to inform you that there is no new firmware for the player. Upgrade Current version is latest.*

*Update is not available. Cancel General Setting System Language Playback Security Network Move cursor key to select menu option then use "OK " key to select SETUP Exit OSD Menu Audio Subtitle English English English English English 16 Remark : If you choose to upgrade the new FW , 1.The player will begin to download the upgrade file and pop up a message to show the progress. Upgrade Downloading upgrade file.Please wait! ·[OSD] Select the default onscreen display language.*

*· [Menu] Select the default menu language. Select the default audio language. ·[Audio] ·[Subtitle] Select the default subtitle language. [Playback] General Setting System Language Playback Security Network Angle Mark PIP Mark Secondary Audio..*

*. Last Memory PBC On On On On On Cancel 2. When download is finished, the player will pop up a message for you, and you can choose whether to proceed with the upgrading or not. If you choose to upgrade, the player will begin to upgrade, and pop up a message to show the progress. When upgrade is done, the player will restart. Attention! Do NOT cut off the power supply when the firmware is upgrading! Or the player might become unworkable. · [External Memory] External Memory would be used in BDLiveTM function. When you plug in the USB flash device which has at least 1GB free space to play BD-*

*LiveTM function, the Blu-ray DiscTM system would make a directory named BUDA automatically. Information will display the Free size. 1.*

*Press OK. 2. Follow the instruction on the TV screen to select {Information}. General Setting System Language Playback Security Network Screen Save Information Disc Auto Playback CEC Free size is : 0MB Move cursor key to select menu option then use "OK " key to select SETUP Exit · [Angle Mark] Off On On On More... Erase Disc Auto Upgrade Load Default Move cursor key to select menu option then use "OK " key to select RETURN Return 3. Press OK to select "Erase", the data in the BUDA folder will be cleared. [Language] Set up the OSD(On-Screen Display), Menu, Audio and Subtitle default language for the player. Some Blu-rayTM discs/DVDs contain the scenes recorded with multiple angles, which allow you to enjoy the videos with your desired angles,*

*therefore the angle mark is displayed only when the Blu-ray DiscTM/DVD disc is supportable for multiangle and Angle Mark is set to ON. {On} Display the angle mark. {Off} Hide the angle mark. · [PIP Mark] The Picture -In- Picture (PIP) mode display two pictures on the TV screen at the same time, the full screen picture is called Main Window and the small inset window is called Sub Window. The PIP mark is displayed when in PIP mode and PIP Mark is set to ON. {On} Display the PIP mark.*

*{Off} Hide the PIP mark. Note: - High Definition PIP (Second Video) is not supported. · [Secondary Audio Mark] {On} Display Secondary Audio Mark. {Off} Hide the Secondary Audio Mark. · [Last Memory] 2.*

*Enter the new password.*

## [You're reading an excerpt. Click here to read official TOSHIBA](http://yourpdfguides.com/dref/4231810)

[BDX1250 user guide](http://yourpdfguides.com/dref/4231810)

 *General Setting Language Playback Security Network If you open the disc tray or switch this Blu-ray DiscTM player to standby state during normal playback, the Blu-ray DiscTM player can memorize the end playing point, the player will start playback from the memorized point next time. {On} Active Last Memory feature. {Off} Disable Last Memory feature. Note: - Not all the Blu-rayTM discs can support this function. · [PBC] VCD2.0 has PBC control (Playback Control) menu, which allow you to interact with the system via menu. {On} Display playback control menu, use NUMBER keys to select desired option. {Off} Hide playback control menu and start playback from track1 automatically. · [Closed Caption] Allow people who are deaf or hearing impaired, to have access to television programming by displaying the audio portion of a television programme as text on the screen.*

*{On} Display the Closed Caption. {Off} Hide the Closed Caption. [Security] General Setting System Language Playback Security Network Move cursor key to select menu option then use "OK " key to select SETUP Exit Change Password Country Code Parental Control More... More... More.. . CEC New password : On On More... Disc Auto Upgrade Load Default Confirm password : Move cursor key to select menu option then use "OK " key to select RETURN Return 3.*

*Enter the new password again to confirm. · [Country Code] This ensures that you will be able to see the scenes intended for your current residential Country/Area. Use NUMBER Keys to enter your password, then you can choose your Country/Area. · [Parental Control] Restricts access to discs that are unsuitable for children. These discs must be recorded with rating.*

*1. Press OK. 2. Use NUMBER keys to enter the password. General Setting System Language Playback Security Network Screen Save Off Parental Control Disc Auto Playback On Enter password: CEC On On More... Disc Auto Upgrade Load Default Move cursor key to select menu option then use "OK " key to select RETURN Return 3. Select a rating level, then press OK. General Setting System Language Playback Security Network Screen Save Off Parental Control Disc Auto Playback On CEC Off [1] KID SAFE Select level: On On [2] Disc Auto Upgrade G Load Default More.*

*.. · [Change password] Follow the instruction on the TV set or change the password for locked discs and play restricted DVDs. General Setting System Language Playback Security Network Screen Save Off Change Password Disc Auto Playback On Please enter current password: Off RETURN Return Items G PG PG-13 PGR R NC-17 ADULT Description All children and general guidance Parental guidance Parental guidance for children under 13 Parental guidance Recommended Restricted viewing No one 17 and under allowed Adult only KID SAFE Safe for kids CEC On On More... Disc Auto Upgrade Load Default Move cursor key to select menu option then use "OK " key to select RETURN Return 1. Use NUMBER keys to enter four digit old password. The default password is "0000". Notes: - Rated discs above the level you set in [Parental Control] require a password to be entered.*

*- The ratings are country dependent. To allow all discs to play, select 'Off'. 17 English System Screen Save Off Change Password Disc Auto Playback On [Network] General Setting System Language Playback Security Network Move cursor key to select menu option then use "OK " key to select SETUP Exit IP Setting Connection Test BD-Live Connecti Information information from network. · [Information] Display all Network Information. English 18 Display Setting 1.*

*Press SETUP, [General Setting] menu is displayed. 2. Press to select [Display Setting], then press . 3. Select an option, press to access. Display Setting TV Video Process TV Screen Resolution Color Space HDMI Deep Color HDMI 1080/24p Move cursor key to select menu option then use "OK " key to select 16:9 Full Auto YCbCr422 Off On To enjoy BD-LiveTM bonus contents, set up the network connection. Note: - Ensure that the network cable is properly connected and the router is switched on. 1. Connect the Blu-ray DiscTM player to the broadband modem or router. 2. In the Setup menu, select [Network], then press . 3. Select [IP Setting] in the menu, then press OK to select [Auto]. An IP address is obtained automatically. If no IP address is obtained, select [Manual] to input IP Address, Subnet Mask, Default Gateway, DNS1/DNS2 and press OK to re-connect again to the network.*

*It will try to obtain the IP address again. 4. Press RETURN or press OK to exit. Notes: - During [Manual] mode, if the number is entered incorrectly, press to erase the number. - A contract with the provider is needed to connect to the Internet. - This player does not support automatic detection of cross-cables. Use the straight (standard) LAN cable. - Loading BD-LiveTM content from the internet may take some time, depending on the file size and the speed of the internet connection. · [IP Setting] {Auto} Auto obtain network information. {Manual} Manual setup network information.*

*· [Connection Test] Display Network connection status information. · [BD-Live Connection] {Permitted} During playback of BD-LiveTM disc, the disc may automatically download all information from appointed network. {Partial Permitted} During playback of BD-LiveTM disc, the disc may automatically download partial of the information from appointed network. {Prohibited} Disable downloading SETUP Exit 4. Press / to select a setup option and press . 5. Select the setting you wish to change and press OK to confirm. - Press to return to the previous menu. - Press SETUP to exit the menu. [TV] · [TV Screen] Select the screen format according to how you want the picture to appear on the TV.*

*{16:9 Full} For a disc with the aspect ratio of 4:3, the output video is stretched into 16:9 full screen. {16:9 Normal} For a disc with the aspect ratio of 4:3, the output video is resized vertically to match what will be seen on the display. {4:3 Pan&Scan} For standard TV, it displays a wide picture on the entire screen and cuts off the redundant portions. {4:3 Letterbox} For standard TV, it displays a wide picture with two black borders on the top and bottom of 4:3 screen. · [Resolution] Select a video output resolution that is compatible with your TV display capability. {Auto} Select the most suitable resolution according to the TV. {480i/576i}, {480p/576p}, {720p}, {1080i}, {1080p} Select a video resolution setting that is best supported by the TV. See TV manual for details. · [Color Space] Select a predefined Color space of picture. {RGB} Select RGB Color space.*

*{YCbCr} Select YCbCr Color space. {YCbCr422} Select YCbCr422 Color space. {Full RGB} Select Full RGB Color space.*

[You're reading an excerpt. Click here to read official TOSHIBA](http://yourpdfguides.com/dref/4231810)

[BDX1250 user guide](http://yourpdfguides.com/dref/4231810)

 *· [HDMI Deep Color] This feature is available only when the display device is connected by a HDMI cable, and when it supports Deep Color feature. {30 bits} Output 30 bits Color. {36 bits} Output 36 bits Color. {Off} Output standard 24 bits Color. Note: -When the color space is "YCbCr422", even if HDMI Deep Color is set to 30bits/36bits, it is not output with Deep Color. · [HDMI 1080/24p] {On} Enable 1080/24p video resolution setting. {Off} Disable 1080/24p video resolution setting.*

*Notes about HDMI 1080/24p: If you want the 24Hz output, it should fulfill below 3 conditions: 1.TV supports the 24Hz display; 2.Player choose the 24Hz option in the setup menu; 3.Media must be the 24Hz video. Saturation.*

*{Brightness} - Press / to adjust the brightness of display, goes left means dark and right means bright. {Contrast} - Press / to adjust the contrast of display, goes left means low contrast and right means high contrast. {Hue} - Press / to adjust the Hue of display, goes left means low hue and right means high hue. {Saturation} - Press / to adjust the saturation of display, goes left means low Saturation and right means high saturation. 3.*

*Press RETURN to exit. Brightness Contrast Hue Saturation Change RETURN Exit · [Sharpness] Select the level of sharpness: High, Middle, Low. {High} - Select High sharpness level. {Middle} - Select Middle sharpness level. {Low} - Select Low sharpness level. Notes: - This resolution becomes effective only when the playing Blu-ray DiscTM contents are Film source. - During HDMI 1080/24p playback, there will be no composite output. [Video Process] Display Setting TV Video Process Video Adjust Sharpness More...*

*Low Audio Setting 1. Press SETUP, [General Setting] menu is displayed. 2. Press to select [Audio Setting], then press . 3. Select an option, press to access. Audio Setting Audio Output Spdif HDMI Down\_samp Dolby DRC Move cursor key to select menu option then use "OK " key to select PCM PCM 48K Auto SETUP Exit Move cursor key to select menu option then use "OK " key to select SETUP Exit · [Video Adjust] Select a predefined setting of the video. 1. Press OK . 2.*

*Press/ to adjust the video Brightness, Contrast, Hue and 4. Press / to select a setup option and press . 5. Select the setting you wish to change and press OK to confirm. - Press to return to the previous menu.*

*- Press SETUP to exit the menu. 19 English [Audio Output] · [Spdif] Select the output mode of COAXIAL jack, options include Bitstream, PCM, Re-encode and Off. {Bitstream} Output digital signal without any processing. {PCM} Output digital signal with processing, only two channels export. {Re-encode} Auto select signal type from COAXIAL jack according to the Audio stream on disc.*

*{Off} No output for S/PDIF. · [HDMI] Select the output mode of HDMI Out jack, options include Bitstream, PCM, Re-encode and Off. {Bitstream} Output HDMI digital signal without any processing. {PCM} Output HDMI digital signal with processing, only two channels export. {Re-encode} Auto select signal type from HDMI Out jack according to the Audio stream on disc. {Off} No output for HDMI. · [Down\_samp] Select the digital audio signal sampling frequency. {48K} For discs recorded at sampling rate of 48 kHz. {96K} For discs recorded at sampling rate of 96 kHz. {192K} For discs recorded at sampling rate of 192 kHz.*

*· [Dolby DRC] Select the Dynamic Range Control mode which makes it available to listen to a movie at a low volume without losing sound clarity. {Off} Nondynamic range compress. {On} Dynamic range compress. {Auto} Adjust the DRC according to input audio. The setting of Auto is effective for Dolby TrueHD. System Information 1. Press SETUP, [General Setting] menu is displayed. 2. Press to select [System Information]. - The current software version and MAC address will be displayed.*

*- Press to return to the previous menu. - Press SETUP to exit the menu. System Information English 20 Software version: V XX MAC: E8-9D-87-XX-XX-XX Move cursor key to select menu option then use "OK " key to select SETUP Exit 7 Specification Playable media This product can play: · Blu-ray DiscTM-Video, BD-R/RE2.0, BDAV · DVD, DVD-Video, DVD+R/+RW, DVD-R/-RW, DVD+R/-R DL (Dual Layer) · Video CD/SVCD · Audio CD, CD-R/CD-RW · AVCHD · USB flash device Video Signal system: PAL/ NTSC HDMI Output: 480i/576i, 480p/576p, 720p, 1080i, 1080p, 1080/24p. Audio · Digital output (Coaxial): 0.*

*5 Vp-p (75 ohm) · HDMI output LAN · LAN terminal 10BASE-T/100BASE-TX USB · USB 1.1 / USB 2.0 Full-speed / USB 2.0 High-speed · Supporting range: Flash disk, card reader, 4 ports USB HUB, USB Mass Storage Class Device. · Supported file system: FAT32 · Maximum size supported: 32GB · Does not support unpowered HDD MP3 tracks · Supported file extension: `.*

*mp3' · Supported audio codec : MP3 · ISO format · Supported corresponding bitrate: 8kbps320 kbps · Supported sampling frequencies: 32kHz, 44.1kHz, 48kHz JPEG · Supported file extension: `.jpg' or `.jpeg' · JPEG/ISO format · Does not support Picture CD Main Unit · Power supply rating: 200V-240V 50/60Hz · Power consumption: 15W · Power consumption in standby mode: <1W · Dimensions (w x h x d): 360 × 38.5 × 205 (mm) · Net Weight: 1.29 kg · Operating temperature: 5°C to 35°C · Operating humidity: Less than 80 % (no condensation) Accessories supplied · Remote control · One R03 (AAA size) battery · Simple IB 21 English 8 Troubleshooting If you experience any of the following difficulties while using this unit, check the list below before consulting your nearest TOSHIBA dealer. Problem No reaction to the remote control. Tip Connect the product to the power outlet. Point the remote control at the product. Insert the battery correctly.*

*Insert new battery in the remote control. No video signal on the display device. Turn on the TV. Set the TV to the correct external input. Select the correct video resolution. Set TV System of TV correctly. Incorrect or no audio / video signal on the amplifier/display device via HDMI cable. No high-definition video signal on the TV. If the unit is connected to the unauthorized display device with an HDMI cable, the audio/video signal may not be output. Ensure the amplifier/display devices setting match the Blu-ray DiscTM player.*

*Does the disc contain high-definition video? High-definition video is not available when the disc does not contain it. Does the TV support high-definition video? High-definition video is not available when the TV does not support it. No audio signal from the loudspeakers of the audio system. Cannot play back a*

*disc.*

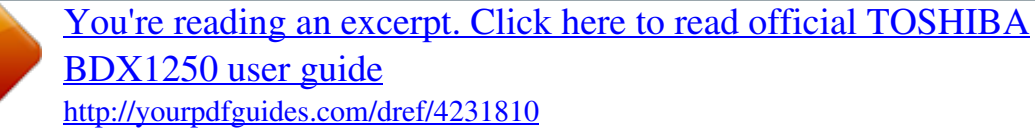

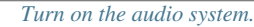

*Set the audio system to the correct external input. Increase the volume level of the audio system. Make sure that the Blu-ray DiscTM player supports the disc. Make sure that the Blu-ray DiscTM player supports the region code of the DVD or Blu-ray DiscTM. For DVD+RW/+R or DVD-RW/-R, make sure that the disc is finalized.*

*Clean the disc. Cannot play back JPEG files from a disc. Cannot play MP3 files from a disc. Make sure that the disc was recorded in the JPEG/ISO format. Make sure that the disc was recorded in the ISO format. Make sure that the bit rate of the MP3 files is between 8 and 320 kbps. Make sure that the sample rate of the MP3 files is 32kHz, 44.1kHz or 48kHz. English 22 Cannot find a JPEG file. Make sure that the file extension is .*

*jpg, .JPG, .jpeg or .JPEG. Cannot find a MP3 file. Make sure that the selected folder does not contain more than 9,999 files for DVD and 999 files for CD. Make sure that the file extension is .mp3 or .MP3. Cannot upgrade SW.*

*When you upgrade the system with USB Flash device, you should make a new folder named UPG\_ALL, and copy the upgrade file into this folder. When you upgrade the system by network, please make sure the player is connected to the internet when upgrading the SW. Sometimes the options of setup menu cannot be selected. When playing a DVD disc or Blu-ray DiscTM, press STOP button once, the player will go into stop resume mode, meanwhile you cannot change some settings in setup menu such as language subitem menu, audio, subtitle etc. If you want to change that, press STOP button twice, the player will go into full stop mode, then you can do it.*

*23 English Make sure that the selected group (folder) does not contain more than 9,999 files for DVD and 999 files for CD. 9 Glossary Aspect ratio Aspect ratio refers to the length to height ratio of TV screens. The ratio of a standard TV is 4:3, while the ratio of a high definition or wide TV is 16:9. The letterbox allows you to enjoy a picture with a wider perspective on a standard 4:3 screen. Blu-ray DiscTM Blu-ray DiscTM is a next generation optical video disc capable of storing five times more data than a conventional DVD.*

*The large capacity makes it possible to benefit from the features such as high-definition videos, multichannel surround sound, interactive menus and so on. BONUSVIEWTM This is a Blu-ray DiscTM-Video (Final Standard Profile or Profile 1.1) that supports interactive content encoded on the disc, such as picture-in-picture. This means you can play the primary video and secondary video simultaneously. Digital Audio Digital Audio is a sound signal that has been converted into numerical values. Digital sound can be transmitted through multiple channels. Analogue sound can only be transmitted through two channels. Dolby® Digital The system to compress digital sound developed by Dolby Laboratories. It offers you sound of stereo (2ch) or multichannel audio. Dolby® Digital Plus Dolby Digital Plus is the next generation digital audio compression technology developed as an extension to Dolby Digital.*

*Blu-ray DiscTM supports 7.1 multi-channel surround sound output. Dolby® TrueHD Dolby TrueHD is a lossless coding technology developed for next generation optical discs. Blu-ray DiscTM supports 7.1 multi-channel surround sound output. DTS® DTS is a multi-channel surround sound system. By connecting to DTS decoder, you can enjoy movie dynamic and realistic sound like movie theater. DTS surround sound technologies were developed by DTS, Inc. DTS-HD® DTS-HD is a lossless coding technology developed as an extension of the original DTS Coherent Acoustics format. Blu-ray DiscTM supports 7.*

*1 multi-channel surround sound output. DTS-HD Master AudioTM A disc encoded with DTS-HD Master Audio delivers ALL of the information from the original master recording -- bit-for-bit, it's identical to what the sound engineers laid down. Audio doesn't get any better than this. HDCP High-bandwidth Digital Content Protection. This is a specification that provides a secure transmission of digital contents between different devices (to prevent unauthorized copyright.*

*) HDMI® High-Definition Multimedia Interface (HDMI) is a high-speed digital interface that can transmit uncompressed high definition video and digital multichannel audio. It delivers high quality picture and sound quality. HDMI is fully backward compatible with DVI. As required by the HDMI standard, connecting to HDMI or DVI products without HDCP (High bandwidth Digital Content Protection) will result in no Video or Audio output. English 24 JPEG A very common digital still picture format.*

*A still-picture data compression system proposed by the Joint Photographic Expert Group, which features small decrease in image quality in spite of its high compression ratio. Files are recognized by their file extension `.jpg' or `.jpeg'. LAN (Local Area Network) A group of linked devices in a company, school or home. Indicates the boundaries of a particular network. Local storage This storage area is used as destination for storing additional contents from BD-*

*LiveTM enabled Blu-ray DiscTM-Video. MP3 A file format with a sound data compression system. MP3 is the abbreviation of Motion Picture Experts Group 1 (or MPEG-1) Audio Layer 3. With the MP3 format, one CD-R or CD-RW can contain about 10 times more data than a regular CD.*

*PBC Playback Control. A system where you navigate through a Video CD/Super VCD with on-screen menus that are recorded onto the disc. You can enjoy interactive playback and search. PCM Pulse Code Modulation. A digital audio encoding system. Region code A system that allows discs to be played only in the region designated. This unit 25 English only plays discs that have compatible region codes. You can find the region code of your unit on the product label. Some discs are compatible with more than one region (or ALL regions). The software pre-installed in this product consists of multiple, independent software components.*

*Each software component is copyrighted by a third party. This product uses software components that are distributed as freeware under a third-party enduser license agreement or copyright notice (hereinafter referred to as a "EULA"). Some EULAs require that the source code of the applicable component be disclosed as the condition for distributing the software component in executable format. You can check the software components subject to such EULA requirements on the following e-mail address: E-mail address: linux@toshiba-dme.co.*

*jp TOSHIBA provides a warranty for this product you have purchased under conditions set forth by TOSHIBA. However, some of the software components distributed under an EULA are made available for use by the user on the assumption that they are not copyrighted or warranted by a third party. These software components are licensed to the user free of charge and therefore not covered by any warranty within the scope of the applicable laws. These software components are not subject to any copyrights or other third-party rights and are provided in "as is" condition without any warranty, whether express*

*or implied.*

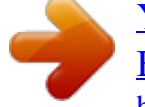

## [You're reading an excerpt. Click here to read official TOSHIBA](http://yourpdfguides.com/dref/4231810) [BDX1250 user guide](http://yourpdfguides.com/dref/4231810)

 *"Warranty" here includes, but not limited to, an implied warranty for marketability or fitness for specific uses.*

*All risks associated with the quality or performance of these software components are assumed by the user. TOSHIBA shall not be liable whatsoever for any cost of repair or correction or other incidental expense incurred in connection with a defect found in any of these software components. Unless specified under the applicable laws or in a written agreement, a party who changes or redistributes the software with consent from the copyright holders or based on the aforementioned licenses shall not be held liable whatsoever for any loss arising from the use of or inability to use such software components. The same applies even when the copyright holders or relevant third parties have been informed of the possibility of such loss. "Loss" here includes normal, special, incidental and indirect loss (including, but not limited to, the loss of data or its accuracy; loss incurred by the user or any third party; and interface incompatibility with other software). Please read each EULA for details on the use conditions and items that must be observed regarding these software components. The table below lists the software components pre-installed in this product, which are subject to EULAs. The user should read the applicable EULAs carefully before using these software components. The EULAs are exhibited in their original text (English) as exactly written by the respective parties. Project name Linux kernel SquashFS Busybox Das U-boot gcc libgcc gcc libstdc++ glibc LIRC International Components for Unicode OpenSSL zlib FreeType Expat libcurl Independent JPEG group c-ares mtd-utils libmtp libusb libusb-compat Unicode Bidirectional Algorithm HarfBuzz Project license GPLv2 GPLv2 GPLv2 GPLv2 GPLv3.*

*txt and gcc-exception.txt (GPLv3 with GCC Runtime Library Exception) GPLv3.txt and gcc-exception.txt (GPLv3 with GCC Runtime Library Exception) LGPLv2.1 GPLv2 ICULicense.txt openssl.txt zlib.txt FreeType.txt expat.txt libcurl.*

*txt libjpeg-7.txt c-arse.txt GPLv2 LGPLv2.1 LGPLv2.1 LGPLv2.*

*1 Unicode\_Bidirectional\_Algorithm.txt HarfBuzz.txt This document is statement purpose only. Not concerned with operation of this product. License Information on the Software Used in This Product English 26 The licenses for most software are designed to take away your freedom to share and change it. By contrast, the GNU General Public License is intended to guarantee your freedom to share and change free software--to make sure the software is free for all its users. This General Public License applies to most of the Free Software Foundation's software and to any other program whose authors commit to using it. (Some other Free Software Foundation software is covered by the GNU Lesser General Public License instead.) You can apply it to your programs, too. When we speak of free software, we are referring to freedom, not price. Our General Public Licenses are designed to make sure that you have the freedom to distribute copies of free software (and charge for this service if you wish), that you receive source code or can get it if you want it, that you can change the software or use pieces of it in new free programs; and that you know you can do these things. To protect your rights, we need to make restrictions that forbid anyone to deny you these rights or to ask you to surrender the rights. These restrictions translate to certain responsibilities for you if you distribute copies of the software, or if you modify it. For example, if you distribute copies of such a program, whether gratis or for a fee, you must give the recipients all the rights that you have. You must make sure that they, too, receive or can get the source code.*

*And you must show them these terms so they know their rights. We protect your rights with two steps: (1) copyright the software, and (2) offer you this license which gives you legal permission to copy, distribute and/or modify the software. Also, for each author's protection and ours, we want to make certain that everyone understands that there is no warranty for this free software. If the software is modified by someone else and passed on, we want its recipients to know that what they have is not the original, so that any problems introduced by others will not reflect on the original authors' reputations. Finally, any free program is threatened constantly by software patents. We wish to avoid the danger that redistributors of a free program will individually obtain patent licenses, in effect making the program proprietary. To prevent this, we have made it clear that any patent must be licensed for everyone's free use or not licensed at all. The precise terms and conditions for copying, distribution and modification follow. GNU GENERAL PUBLIC LICENSE TERMS AND CONDITIONS FOR COPYING, DISTRIBUTION AND MODIFICATION 0. This License applies to any program or other work which contains a notice placed by the copyright holder saying it may be distributed under the terms of this General Public License.*

*The "Program", below, refers to any such program or work, and a "work based on the Program" means either the Program or any derivative work under copyright law: that is to say, a work containing the Program or a portion of it, either verbatim or with modifications and/or translated into another language. (Hereinafter, translation is included without limitation in the term "modification".) Each licensee is addressed as "you". 1. You may copy and distribute verbatim copies of the Program's source code as you receive it, in any medium, provided that you conspicuously and appropriately publish on each copy an appropriate copyright notice and disclaimer of warranty; keep intact all the notices that refer to this License and to the absence of any warranty;and give any other recipients of the Program a copy of this License along with the Program.*

*You may charge a fee for the physical act of transferring a copy, and you may at your option offer warranty protection in exchange for a fee. 2. You may modify your copy or copies of the Program or any portion of it, thus forming a work based on the Program, and copy and distribute such modifications or work under the terms of Section 1 above, provided that you also meet all of these conditions: a) You must cause the modified files to carry prominent notices stating that you changed the files and the date of any change. b) You must cause any work that you distribute or publish, that in whole or in part contains or is derived from the Program or any part thereof, to be licensed as a whole at no charge to all third parties under the terms of this License. c) If the modified program normally reads commands interactively when run, you must cause it, when started running for such interactive use in the most ordinary way, to print or display an announcement including an appropriate copyright notice and a notice that there is no warranty (or else, saying that you provide a warranty) and that users may redistribute the program under these conditions, and telling the user how to view a copy of this License.*

> [You're reading an excerpt. Click here to read official TOSHIBA](http://yourpdfguides.com/dref/4231810) [BDX1250 user guide](http://yourpdfguides.com/dref/4231810) <http://yourpdfguides.com/dref/4231810>

 *(Exception: if the Program itself is interactive but does not normally print such an announcement, your work based on the Program is not required to print an announcement.) These requirements apply to the modified work as a whole. If identifiable sections of that work are not derived from the Program, and can be reasonably considered independent and separate works in themselves, then this License, and its terms, do not apply to those sections when you distribute them as separate works. But when you distribute the same sections as part of a whole which is a work based on the Program, the distribution of the whole must be on the terms of this License, whose permissions for other licensees extend to the entire whole, and thus to each and every part regardless of who wrote it. Thus, it is not the intent of this section to claim rights or contest your rights to work written entirely by you; rather, the intent is to exercise the right to control the distribution of derivative or collective works based on the Program. In addition, mere aggregation of another work not based on the Program with the Program (or with a work based on the Program) on a volume of a storage or distribution medium does not bring the other work under the scope of this License. 3. You may copy and distribute the Program (or a work based on it, under Section 2) in object code or executable form under the terms of Sections 1 and 2 above provided that you also do one of the following: 27 English GNU GENERAL PUBLIC LICENSE Version 2, June 1991 Copyright (C) 1989, 1991 Free Software Foundation, Inc., 51 Franklin Street, Fifth Floor, Boston, MA 02110-1301 USA Everyone is permitted to copy and distribute verbatim copies of this license document, but changing it is not allowed. Preamble Activities other than copying, distribution and modification are not covered by this License; they are outside its scope.*

*The act of running the Program is not restricted, and the output from the Program is covered only if its contents constitute a work based on the Program (independent of having been made by running the Program). Whether that is true depends on what the Program does. a) Accompany it with the complete corresponding machinereadable source code, which must be distributed under the terms of Sections 1 and 2 above on a medium customarily used for software interchange; or, b) Accompany it with a written offer, valid for at least three years, to give any third party, for a charge no more than your cost of physically performing source distribution, a complete machine-readable copy of the corresponding source code, to be distributed under the terms of Sections 1 and 2 above on a medium customarily used for software interchange; or, c) Accompany it with the information you received as to the offer to distribute corresponding source code. (This alternative is allowed only for non-commercial distribution and only if you received the program in object code or executable form with such an offer, in accord with Subsection b above.) The source code for a work means the preferred form of the work for making modifications to it. For an executable work, complete source code means all the source code for all modules it contains, plus any associated interface definition files, plus the scripts used to control compilation and installation of the executable. However, as a special exception, the source code distributed need not include anything that is normally distributed (in either source or binary form) with the major components (compiler, kernel, and so on) of the operating system on which the executable runs, unless that component itself accompanies the executable. If distribution of executable or object code is made by offering access to copy from a designated place, then offering equivalent access to copy the source code from the same place counts as distribution of the source code, even though third parties are not compelled to copy the source along with the object code. 4. You may not copy, modify, sublicense, or distribute the Program except as expressly provided under this License.*

*Any attempt otherwise to copy, modify, sublicense or distribute the Program is void, and will automatically terminate your rights under this License. However, parties who have received copies, or rights, from you under this License will not have their licenses terminated so long as such parties remain in full compliance. 5. You are not required to accept this License, since you have not signed it. However, nothing else grants you permission to modify or distribute the Program or its derivative works.*

*These actions are prohibited by law if you do not accept this License. Therefore, by modifying or distributing the Program (or any work based on the Program), you indicate your acceptance of this License to do so, and all its terms and conditions for copying, distributing or modifying the Program or works based on it. 6. Each time you redistribute the Program (or any work based on the Program), the recipient automatically receives a license from the original licensor to copy, distribute or modify the Program subject to these terms and conditions. You may not impose any further restrictions on the recipients' exercise of the rights granted herein.*

*You are not responsible for enforcing compliance by third parties to this License. 7. If, as a consequence of a court judgment or allegation of patent infringement or for any other reason (not limited to patent issues), conditions are imposed on you (whether by court order, agreement or otherwise) that contradict the conditions of this License, they do not excuse you from the conditions of this License. If you cannot distribute so as to satisfy simultaneously your obligations under this License and any other pertinent obligations, then as a consequence you may not distribute the Program at all. For example, if a patent license would not permit royalty-free redistribution of the Program by all those who receive copies directly or indirectly through you, then the only way you could satisfy both it and this License would be to refrain entirely from distribution of the Program. If any portion of this section is held invalid or unenforceable under any particular circumstance, the balance of the section is intended to apply and the section as a whole is intended to apply in other circumstances. It is not the purpose of this section to induce you to infringe any patents or other property right claims or to contest validity of any such claims; this section has the sole purpose of protecting the integrity of the free software distribution system, which is implemented by public license practices. Many people have made generous contributions to the wide range of software distributed through that system in reliance on consistent application of that system; it is up to the author/donor to decide if he or she is willing to distribute software through any other system and a licensee cannot impose that choice. This section is intended to make thoroughly clear what is believed to be a consequence of the rest of this License.*

[You're reading an excerpt. Click here to read official TOSHIBA](http://yourpdfguides.com/dref/4231810)

[BDX1250 user guide](http://yourpdfguides.com/dref/4231810) <http://yourpdfguides.com/dref/4231810>